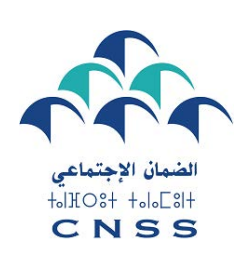

**Guide d'utilisation du portail covid19.cnss.ma dédié à la déclaration des salariés, par leurs employeurs, en vue du bénéficier de l'Indemnité forfaitaire**

**Secteur du tourisme**

Afin d'accompagner les opérateurs touristiques qui se trouvent en difficulté suite à la pandémie du coronavirus, une convention tripartite a été signée par le Gouvernement, la CNSS et la Confédération Nationale du Tourisme pour permettre aux salariés et stagiaires sous contrat d'insertion du secteur et aux guides touristiques, de bénéficier de l'Indemnité Forfaitaire, financée à partir du fonds spécial COVID-19 mis en place sur hautes instructions de Sa Majesté le Roi, prévue dans [le contrat programme de](https://www.medias24.com/document-voici-le-contrat-programme-2020-2022-pour-relancer-le-secteur-touristique-12558.html)  [relance du secteur touristique.](https://www.medias24.com/document-voici-le-contrat-programme-2020-2022-pour-relancer-le-secteur-touristique-12558.html)

Si vous êtes un opérateur du secteur du tourisme (établissement *d'hébergement classé, agence de voyage* agréée ou transporteur touristique agréé), vous avez enregistré une baisse mensuelle d'au moins 25% du chiffre d'affaire et vous avez maintenu 80% des emplois, voici les étapes à suivre pour pouvoir établir la demande de bénéfice de l'indemnité forfaitaire pour vos employés et ce, pour chaque mois de la période concernée par la mesure (1er Juillet au 31 Décembre 2020).

## **Etape**

**1** 

## **Connexion au portail**

- a) Entrez sur votre navigateur le lien du portail « **covid19.cnss.ma**»
- b) Si vous avez déjà un compte DAMANCOM, veuillez introduire votre nom d'utilisateur et votre mot de passe du portail DAMANCOM ;
- c) Sinon, veuillez introduire votre nom d'utilisateur et votre mot de passe du portail covid19.cnss.ma
- d) Si vous n'avez pas encore un compte sur le portail covid19.cnss.ma, procédez à la création d'un compte sur ce portail en cliquant sur le bouton « Créer un nouveau compte » et saisissez votre nouveau login et mot de passe ;
- e) Pour accéder, appuyez sur le bouton « Accepter ».

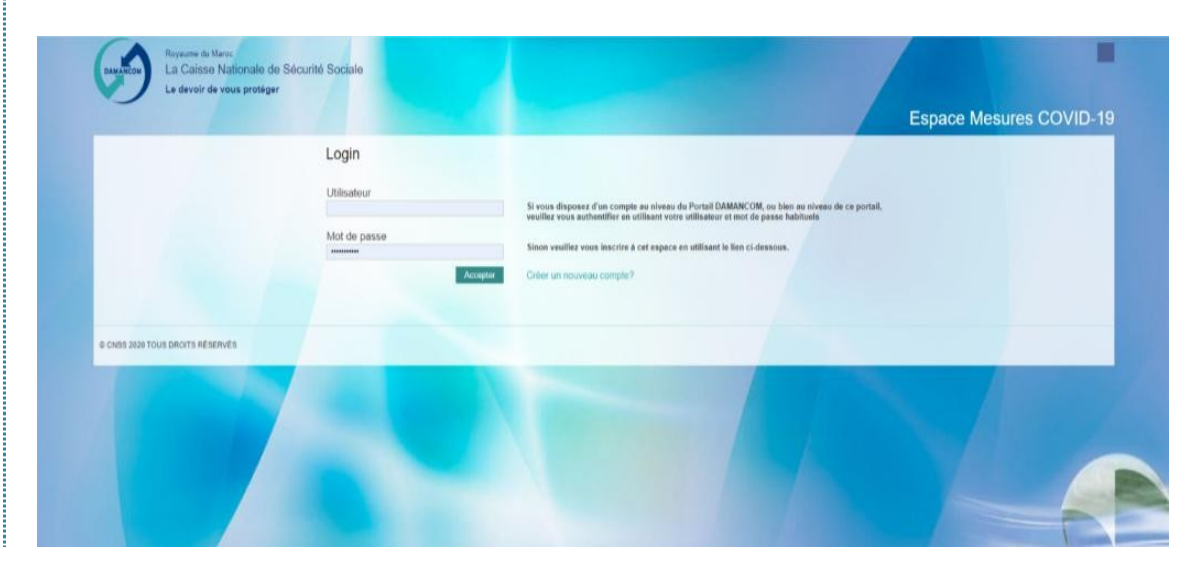

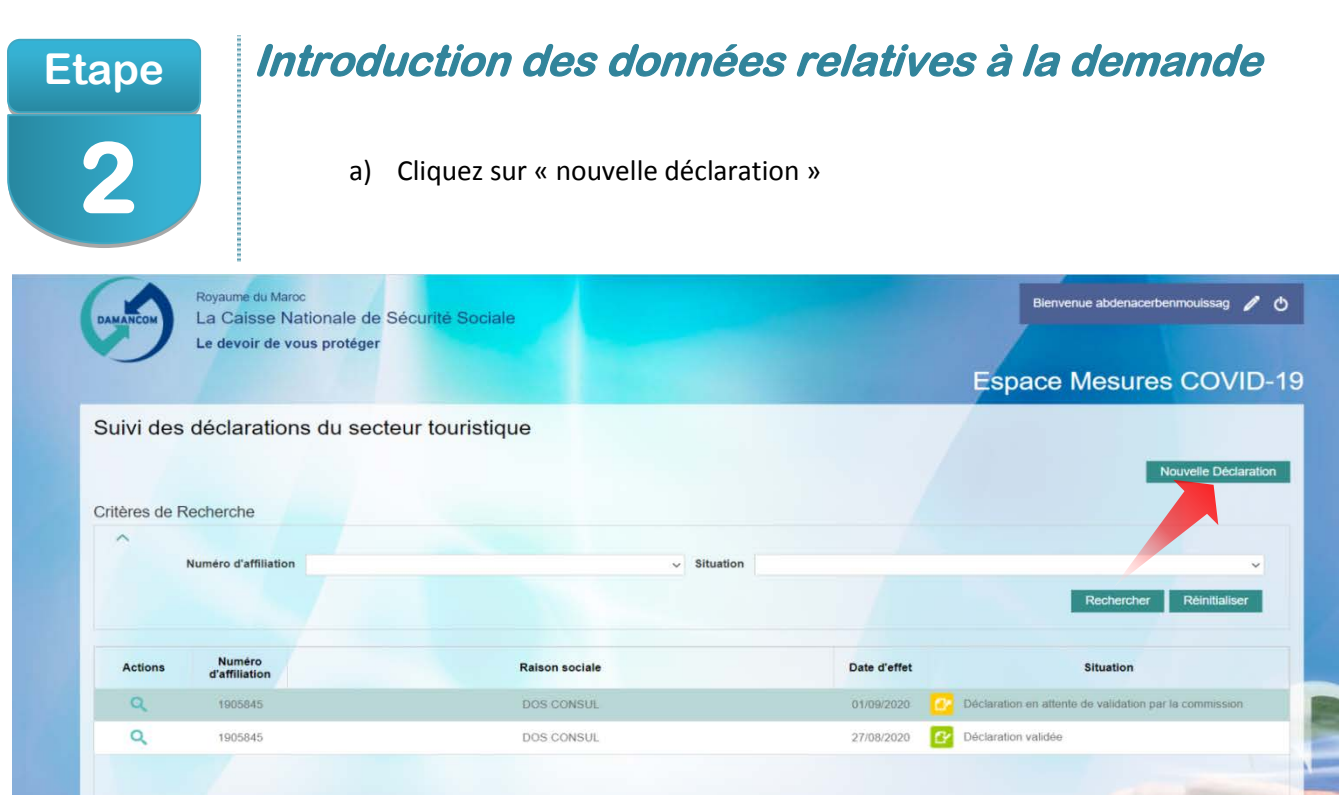

- b) Lorsqu'il s'agit d'un groupe d'affiliés, sélectionnez l'affilié concerné sur la liste déroulante.
- c) Si le numéro d'affiliation saisi ou sélectionné correspond à une entreprise qui ne figure pas sur la liste communiquée à la CNSS par le département de tutelle, un message s'affiche, vous invitant à prendre attache avec le représentant de votre département de tutelle, pour vous identifier auprès de lui.

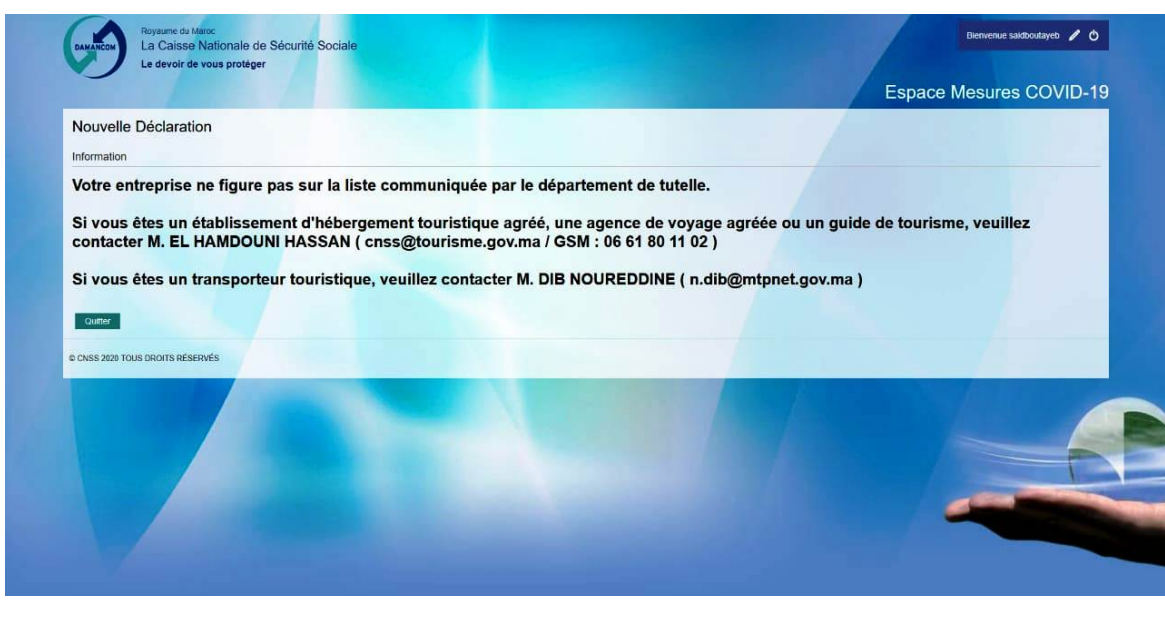

- d) Une fois votre entreprise identifiée, vous êtes invités à vous connecter de nouveau au portail.
- e) Si le numéro d'affiliation de l'entreprise s'affiche, procédez à la déclaration :
	- 1. sélectionnez la période concernée par la déclaration ;
	- 2. Cochez le niveau de baisse de votre chiffre d'affaires ;
	- 3. Saisissez le niveau de cette baisse.

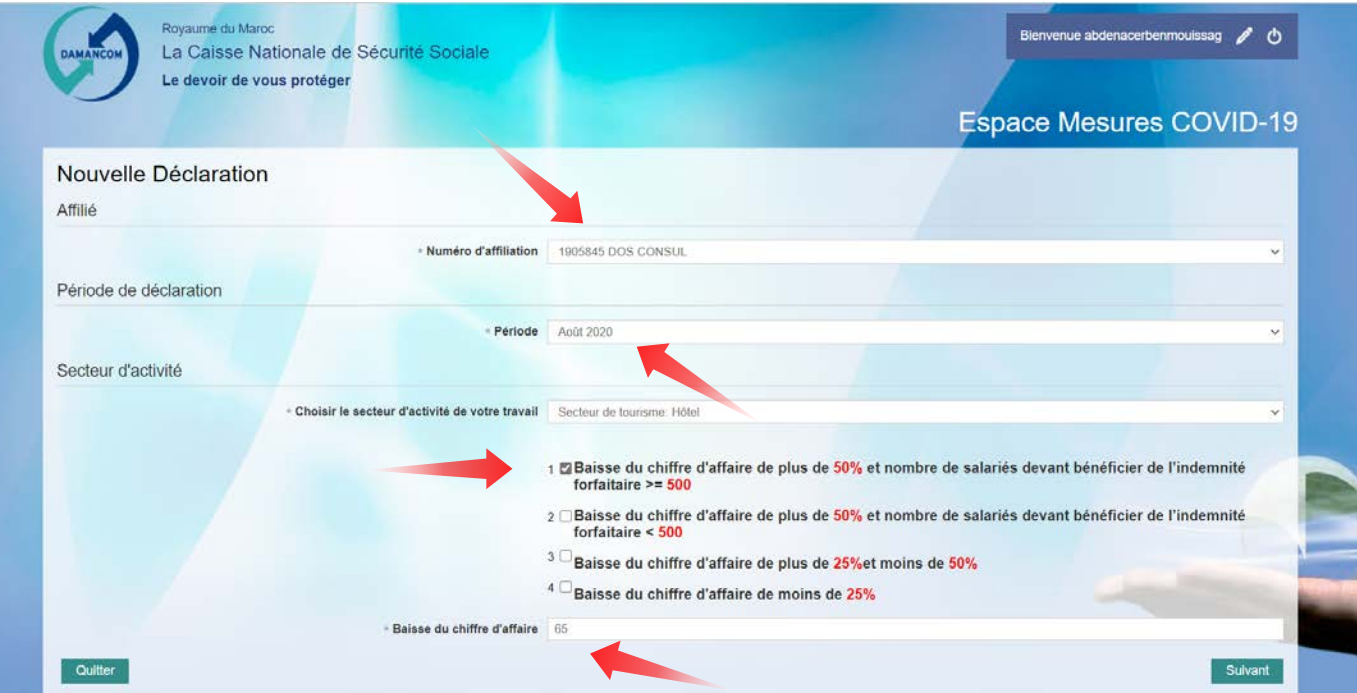

## cette liste pour vérification. **Etape 3**

## **Déclaration des salariés éligibles à l'indemnité forfaitaire**

- a) Cochez les cases des salariés concernés par le bénéfice de l'indemnité forfaitaire ;
- b) Cliquez sur le bouton « Afficher la liste des salariés sélectionnés », le portail affiche

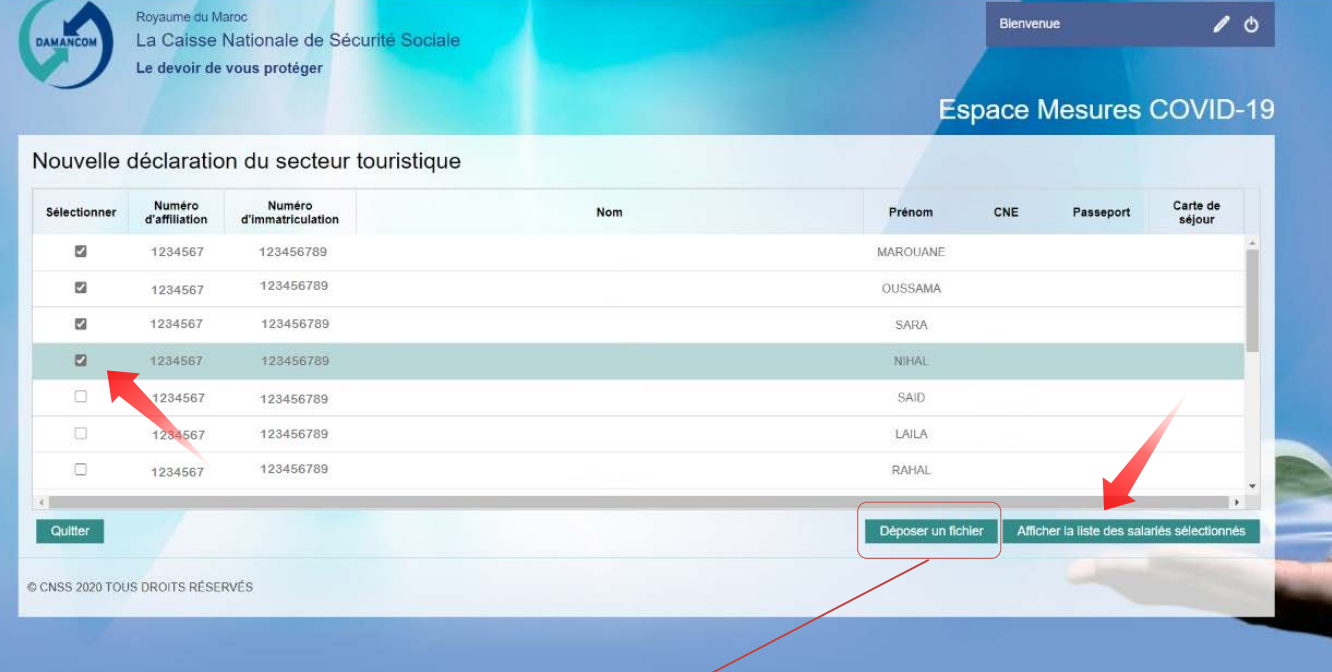

**Vous pouvez choisir de déclarer en déposant un fichier :**

- o *Type de fichier :* CSV (Séparateur point-virgule)
- o *Nom du fichier :* COV\_numéro d'affiliation\_Période.CSV
	- **Exemple : COV\_1234567\_202007.CSV**
- o *Contenu du fichier* : Numéro d'affiliation ; Numéro d'immatriculation ; Période ;
	- Exemple : 1234567 ; 123456789 ; 202007

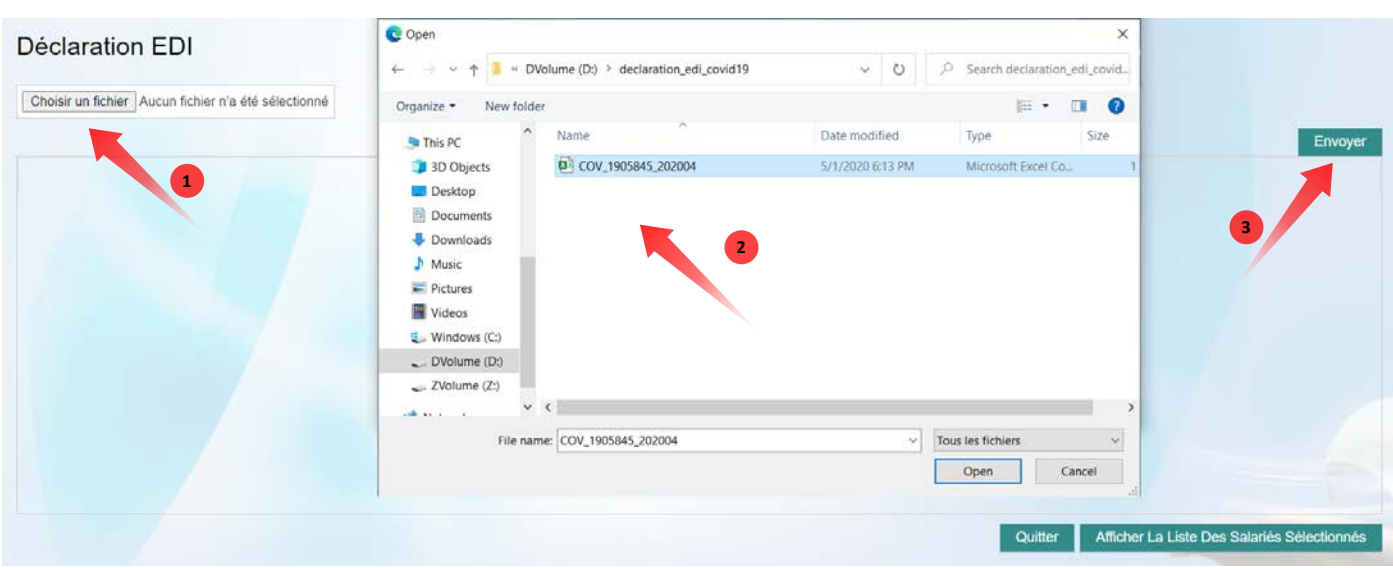

# **Etape 4**

÷

#### **Déclaration sur l'honneur et validation de la déclaration**

- a) Cochez la case « Déclaration sur l'honneur » pour accéder à la validation de vos déclarations
- b) Validez la liste ou faite un « Retour » à l'étape précédente pour modifier votre déclaration.

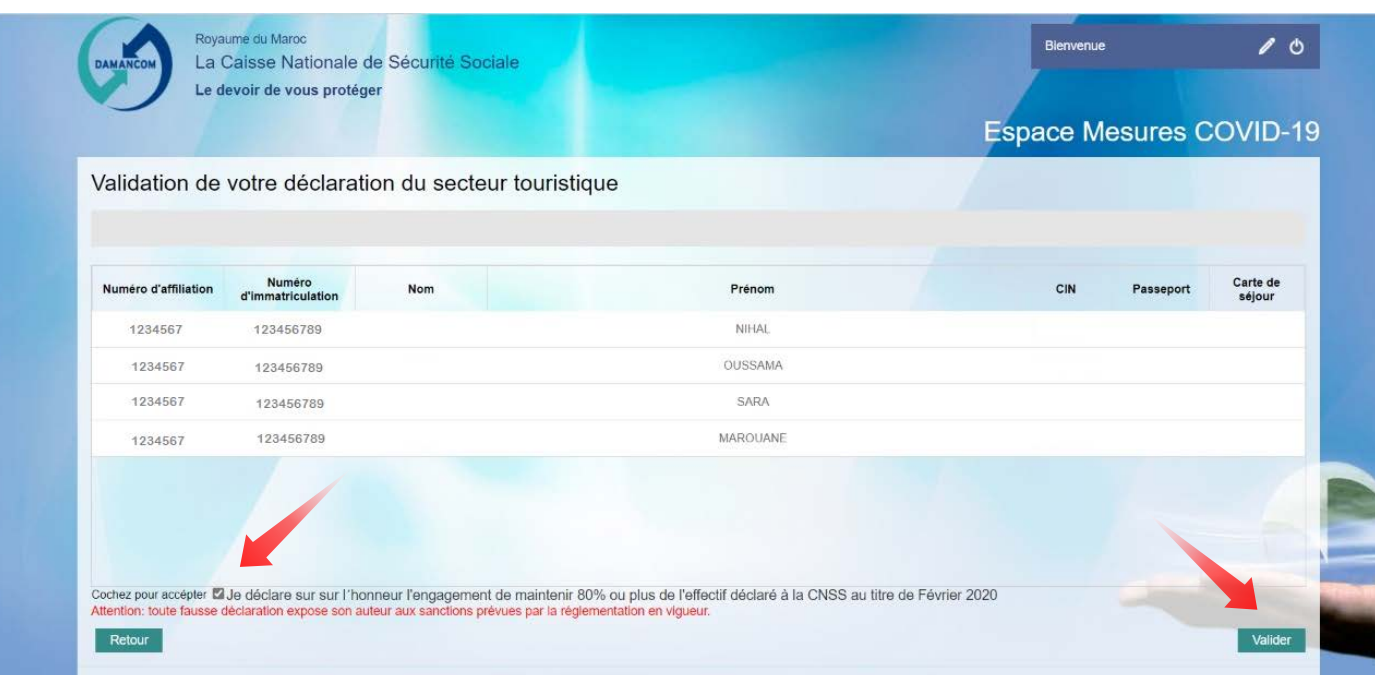

- c) Après votre validation, un message de confirmation est affiché;
- d) Si vous voulez rectifier votre déclaration, appuyer sur le bouton « annuler » ;
- e) Appuyer sur le bouton « confirmation » pour terminer votre déclaration.

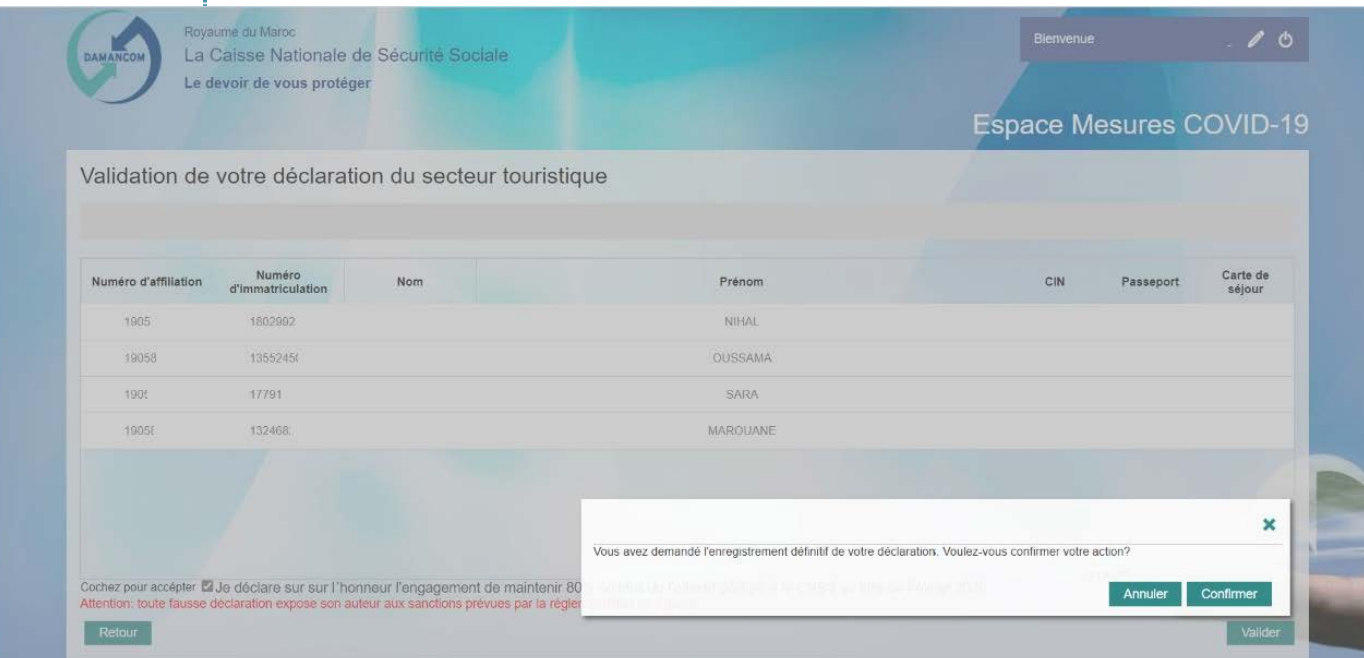

## **Etape**

**5** 

### **Suivi du traitement de votre demande**

- a) Accédez au portail covid19.cnss.ma
- b) Le portail affiche votre numéro d'affiliation, le nom de votre entreprise et vous donne la situation de votre dossier ;
- c) Lorsqu'il s'agit d'un groupe d'affiliés, sélectionnez l'affilié concerné ou bien choisissez sur la liste déroulante un état d'avancement particulier (le portail liste l'ensemble des affiliés dont le dossier est à cette étape) ;
- d) Cliquez sur la loupe pour afficher (ou exporter sur EXCEL) la liste des salariés déclarés.

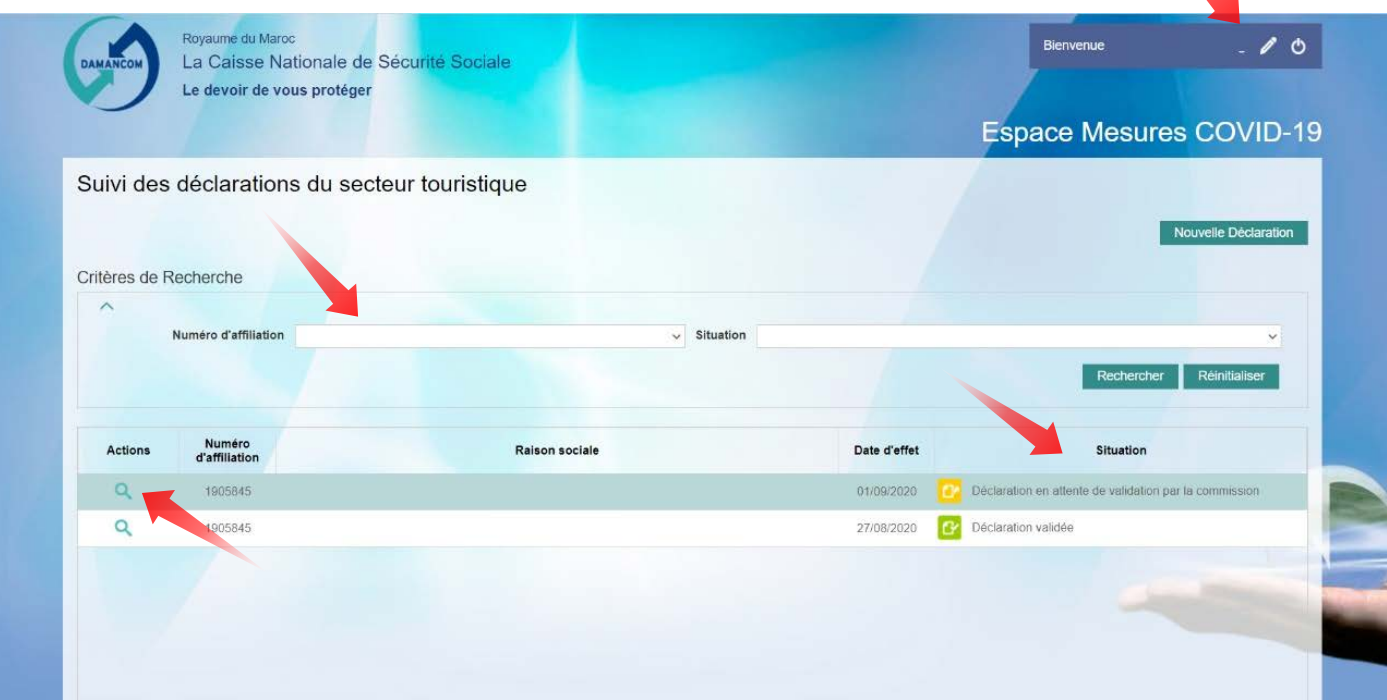